## How to Graph the Favorite Beans Survey

- 1. Open Excel.
- 2. Enter data from the favorite bean survey using the template. See the example below:

|         | Arizona | Washington | Pennsylvania |
|---------|---------|------------|--------------|
| Baked   | 4       | 5          | 9            |
| Green   | 5       | 1          | 8            |
| Refried | 12      | 3          | 4            |
| Jelly   | 1       | 15         | 6            |

- 3. Click and drag across all the data cells (including the state names and type of beans) to select them.
- 4. Click the Chart Wizard button in the toolbar.
- 5. Click Column (type of graph). Point and click the next button two times.
- 6. Enter a Chart Title: Favorite Beans. Press the tab button.
- 7. Enter the X axis: Type of Beans. Point and click the next button.
- 8. Click the Finish button.

Your graph should look similar to the following sample graph:

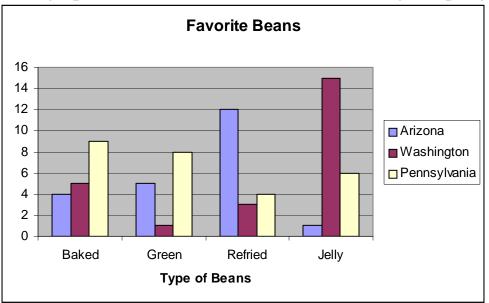

Copyright © 2010 Intel Corporation. All rights reserved. Adapted with permission. Intel, the Intel logo and the Intel Education Initiative are trademarks of Intel Corporation or its subsidiaries in the U.S. and other countries.

\*Other names and brands may be claimed as the property of others.